# **MageNative Apps - Admin Guide**

by CedCommerce Technical Publications

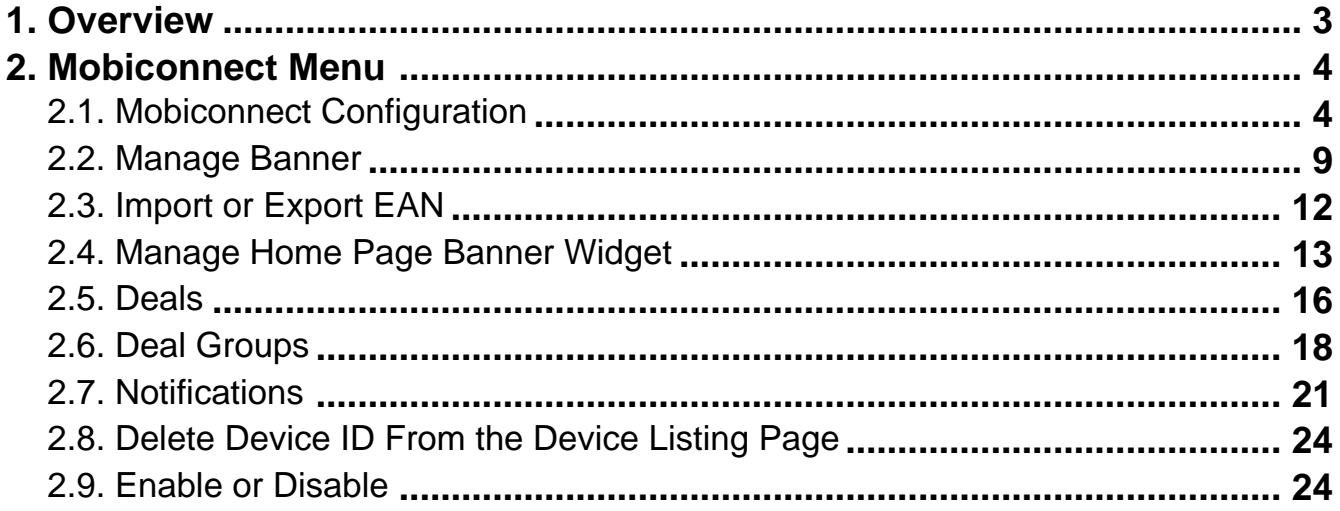

# <span id="page-2-0"></span>**1. Overview**

MageNative Mobile App Magento® 2 extension provides a flexibility and an easiest way to build the mobile app. With the help of the MageNative app, the admin can convert the Magento® 2 website into a featured mobile app consisting of all the website functionalities.

MageNative is the Application Development Platform that enables to present the website in the Mobile Application Environment. The admin can customize the app to match the brand image and publish it to meet the requirements of the front-end users.

The app displays the product information in an interactive way and uses the less data to show the product related information.

### **This application is compatible with the following operating systems:**

- Windows
- Android
- $\cdot$  ios

**Note**

: It is available with the free trial version for the Ninety days.

#### **The key features of the MageNative Mobile App extension are as follows:**

- **Attractive and User-Friendly Layout**: Provides an attractive and user-friendly layout that makes the users to instinctively experience, how to use the interface.
- **Multi Lingual and RTL Support**: It supports multiple languages and the right to left theme. In the right to left theme, writing starts from the right of the page and continues to the left.
- **Native App**: An application program, developed for the use on a specific platform or device.
- **Synchronization**: The app is synchronized with the website.
- **Supports all product type**: It supports all type of the products available in the Magento 2 store.
- **Search**: Enhanced search feature available to search the required product in the app based Name, description, Category of the product.
- **Barcode And QR Code Reader and Scanner**: **QR Code Reader** is used for Product sharing and easy product search. **Barcode Scanner** is used for the Real world product search.
- **Push Notification**: Using **Push Notification** the MageNative App sends the user a notification message regarding any new offer or any other app related messages without the user actually opening the app. The notification is pushed to the mobile to draw the user's attention towards the latest happening in the app, even when the screen of the tab or mobile is locked, and the app that is pushing the notification is closed.
- **Social Login**: A single sign-on technology is used that allows users to authenticate themselves on MageNative App by connecting through a social media such as Facebook and Google. Thus, offering an option to register, log in with their regular social login ID and password rather than going through the regular process of registration for using the App.
- **Native Payment Gateway:** Will provide the NATIVE PAYMENT GATEWAYS that will make the application run smoothly and even faster on the transactions performed by the users.
- **Voice Search**: You can search the product with your own voice.

### **Other Efficient Features are as follows:**

- Support all the payment method available on the Magento 2 store.
- Homepage Promotional Banner
- Promotional Deals
- Product Social Sharing
- Google Maps
- <span id="page-3-0"></span>Google Analytics
- Customize App Design
- Filters
- Sort

# **2. Mobiconnect Menu**

After the successful app building and the connector installation, the Admin can view the **MOBICONNECT** menu on the left navigation bar of the Admin panel.

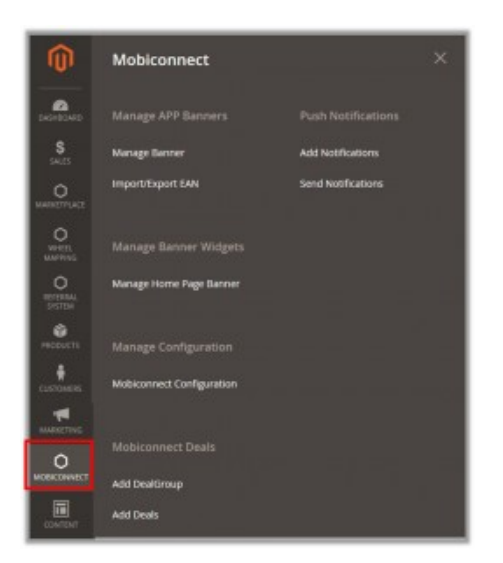

# **2.1. Mobiconnect Configuration**

After App building and connector installation, the admin has to configure the various features of the app through the Admin panel. The Admin has rights to enable or disable the features of the extension.

# **To set up the configuration settings**

- 1. Go to the **Admin** panel.
- 2. On the left navigation bar, click the **MOBICONNECT** menu, and then click **Mobiconnect Configuration**.

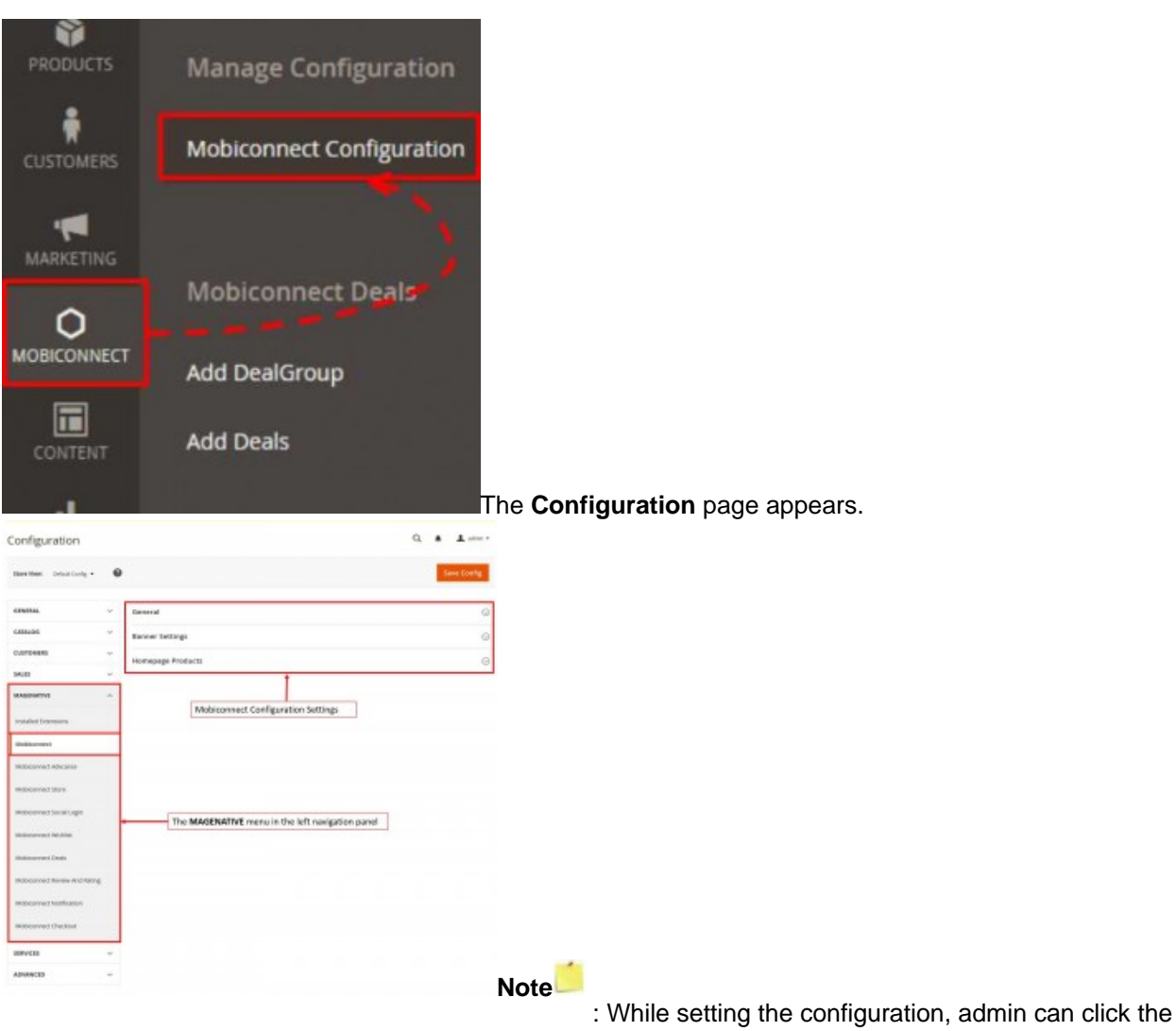

**Save Config** button, to save the settings at any point.

3. In the right panel, click the **General** tab.

The **General** tab is expanded and the relevant fields appear as shown in the following figure:

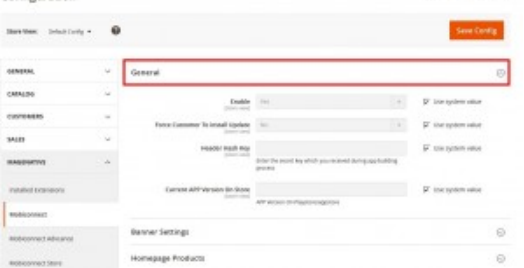

- 4. Under **General**, do the following steps:
	- 1. In the **Enable** list, do one of the following:
		- Select the corresponding **Use System Value** check box, to use the default value.OR
		- Clear the **Use System Value** check box, and then enter the required value in the **Enable** list.

**Note**

: If the admin selects the **No** option, then the **Mobiconnect** module is disabled.

- 2. In the **Force Customer To Install Update** list, do one of the following:
	- Select the corresponding **Use System Value** check box, to use the default value. OR

Clear the **Use System Value** check box, and then enter the required value in the **Enable** list.**Note**

: To make it mandatory for the front-end users to install the update, select the Yes option.

3. In the **Header Hash Key** box, enter the secret key provided while app building process.

**Note**

- : Select the corresponding **Use System Value** check box, to use the default value 4. In the **Current APP Version On Store** box, enter a value.
- Enter the app version on Play store or app store.
- 5. In the right panel, click the **Banner Settings** tab.

The **Banner Settings** tab is expanded and the relevant field appears as shown in the following figure:

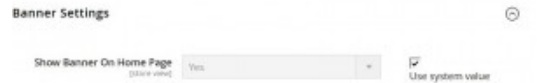

- 6. Under **Banner Settings**, in the **Show Banner On Home Page** list, do one of the following:
	- Select the corresponding **Use System Value** check box, to use the default value. OR
	- Clear the **Use System Value** check box, and then enter the required value in the **Enable** list. **Note**
		- : If the admin selects the **No** option, then the **Banner Settings** feature is disabled.
- 7. In the right panel, click the **Homepage Products** tab.
- The **Homepage Products** tab is expanded and the relevant fields appear as shown in the following figure: **Homepage Products**  $\ddot{\odot}$

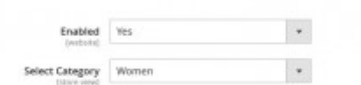

8. Under **Homepage Products**, do the following steps:

1. In the **Enabled** list, do one of the following:

- **Select the corresponding Use System Value** check box, to use the default value. OR
- Clear the **Use System Value** check box, and then enter the required value in the **Enable** list.

**Note**

 : If the admin selects the **No** option, then the **Homepage Products** feature is disabled.

- 2. In the **Select Category** list, select the required option.
- 9. On the **MAGENATIVE** menu, click **Installed Extensions**.

In the right panel, under **Installed Extensions**, the corresponding fields appear as shown in the following figure:

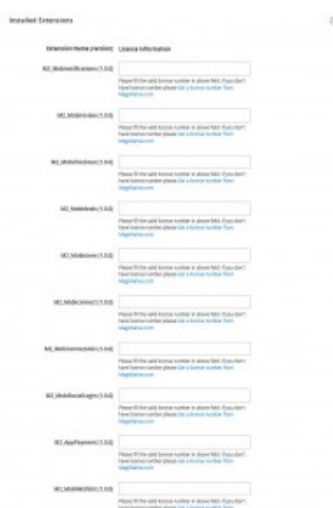

10. Enter the valid license numbers in the respective fields.

#### **Note**

: The license numbers that have been automatically generated while downloading the purchased extensions or package. If the license numbers are not available, then get them from the Magenative.com website.

11. In the right panel, click the **Notifications** tab.

The tab is expanded and the corresponding field appears as shown in the following figure:

 $\alpha$ 

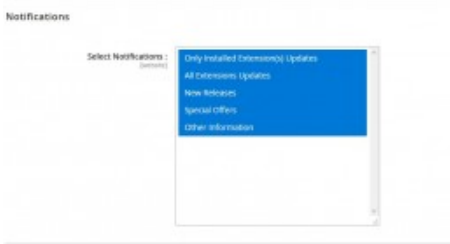

12. In the **Select Notifications** box, select the required notifications.

**Tip** :To select more than one notifications, select a single notification, then hold down the CTRL key, and then click other required notifications.

13. On the **MAGENATIVE** menu, click **Mobiconnect Advance**.

In the right panel, the corresponding fields under the **General** tab appear as shown in the following figure:  $\omega$ 

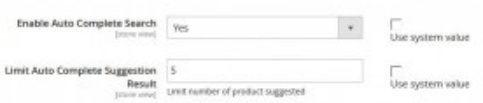

- 14. Under **General**, do the following steps:
	- 1. In the **Enable Auto Complete Search** list, select Yes.
	- Enables or disables the **Auto Complete Search** feature for the app.
	- 2. In the **Limit Auto Complete Suggestion Result** box, enter the required value.
	- To mention the number of products that are allowed to display in the search result.
- 15. On the **MAGENATIVE** menu, click **Mobiconnect Store**.

In the right panel, the corresponding fields under the **General** tab appear as shown in the following figure:

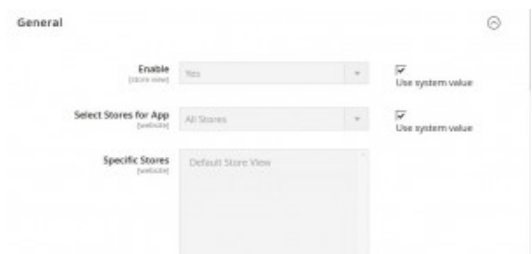

- 16. Under **General**, do the following steps:
	- 1. In the **Enable** list, do one of the following:
		- Select the corresponding **Use System Value** check box, to use the default value. OR
		- Clear the **Use System Value** check box, and then enter the required value in the **Enable** list.
			- **Note**

: If the admin selects the **No** option, then the **Mobiconnect Store** feature is disabled.

- 2. In the **Select Store for App** list, select the required value.
	- **All Stores:** The default value is **All Stores**. It means, all the stores are available in the app.
	- **Specific Stores:** If the admin selects **Specific Stores**, then the **Specific Stores** field is activated.
- 3. In the **Specific Stores** list, select the required stores.

**Note**

- : The default value is **Default Store View**.
- 17. On the **MAGENATIVE** menu, click **Mobiconnect Social Login**.
	- In the right panel, the corresponding field under the **General** tab appears as shown in the following figure: General
		- $\bullet$   $\Box$ Enable yes
- 18. Under **General**, in the **Enable** list, do one of the following:
	- Select the corresponding **Use System Value** check box, to use the default value. OR
	- Clear the **Use System Value** check box, and then enter the required value in the **Enable** list. **Note**

 : If the admin selects the **No** option, then the **Mobiconnect Social Login** feature is disabled.

19. On the **MAGENATIVE** menu, click **Mobiconnect Wishlist**.

In the right panel, the corresponding field under the **General** tab appears as shown in the following figure: General

- Enable Mobiconnect Wishlist Ves
	- $\bullet$   $\Box$ <br>Use system value
- 20. Under **General**, in the **Enable Mobiconnect Wishlist** list, do one of the following:
	- Select the corresponding **Use System Value** check box, to use the default value. OR
	- Clear the **Use System Value** check box, and then enter the required value in the **Enable Mobiconnect Wishlist** list.

**Note** 

Enable Visi

: If the admin selects the **No** option, then the **Mobiconnect Wishlist** feature is disabled.

21. On the **MAGENATIVE** menu, click **Mobiconnect Deals**.

In the right panel, the corresponding field under the **General** tab appears as shown in the following figure: General  $\Omega$ 

P<br>Use ovstem write 22. Under **General**, in the **Enable** list, do one of the following:

 $\sim$ 

- <span id="page-8-0"></span>Select the corresponding **Use System Value** check box, to use the default value. OR
- Clear the **Use System Value** check box, and then enter the required value in the **Enable** list. **Note**

 : If the admin selects the **No** option, then the **Mobiconnect Deals** feature is disabled. 23. On the **MAGENATIVE** menu, click **Mobiconnect Review and Rating**.

In the right panel, the corresponding field under the **General** tab appears as shown in the following figure: General

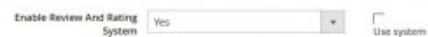

- 24. Under **General**, in the **Enable Review and Rating** list, do one of the following:
	- Select the corresponding **Use System Value** check box, to use the default value. OR
	- Clear the **Use System Value** check box, and then enter the required value in the **Enable Review and Rating** list.

**Note** 

 : If the admin selects the **No** option, then the **Mobiconnect Review and Rating** feature is disabled.

#### 25. On the **MAGENATIVE** menu, click **Mobiconnect Notifications**.

In the right panel, the corresponding field under the **General** tab appears as shown in the following figure: General

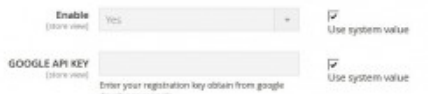

- 26. Under **General**, do the following following steps:
	- 1. In the **Enable** list, do one of the following:
		- Select the corresponding **Use System Value** check box, to use the default value. OR
		- Clear the **Use System Value** check box, and then enter the required value in the **Enable** list.

**Note** 

 : If the admin selects the **No** option, then the **Mobiconnect Notifications** feature is disabled.

2. In the **Google API Key** box, enter a value.

Enter the registration key obtained from Google.

27. On the **MAGENATIVE** menu, click **Mobiconnect Checkout**.

In the right panel, the corresponding field under the **General** tab appears as shown in the following figure:

28. Under **General**, in the **Enable** list, do one of the following:

 $\begin{array}{ccc}\n\textbf{Enable} & \textbf{v}_{\text{ES}} & \textbf{w} & \textbf{p} \\
\textbf{p}_{\text{ES}} & \textbf{p}_{\text{ES}} & \textbf{p}_{\text{ES}} & \textbf{p}_{\text{ES}}\n\end{array}$ 

- Select the corresponding **Use System Value** check box, to use the default value. OR
- Clear the **Use System Value** check box, and then enter the required value in the **Enable** list. **Note**

 : If the admin selects the **No** option, then the **Mobiconnect Checkout** feature is disabled. 29. Click the **Save Config** button.

# **2.2. Manage Banner**

Admin can upload the promotional banner for the app home page. Admin can perform the following tasks:

- Add Banner Image(#AddBanner)
- Edit Banner Image(#EditBanner)
- Delete Banner Image(#DeleteBanner)

#### **To add banner image**

- 1. Go to the **Admin** panel.
- 2. On the left navigation bar, click the **Mobiconnect** menu, and then click **Manage Banner**. The **Manage Banner** page appears as shown in the following figure:  $Q$   $\bullet$   $\bullet$

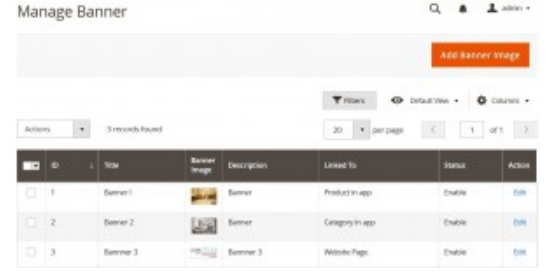

3. Click the **Add Banner Image button.**

The **Upload New Banner** page appears as shown in the following figure:

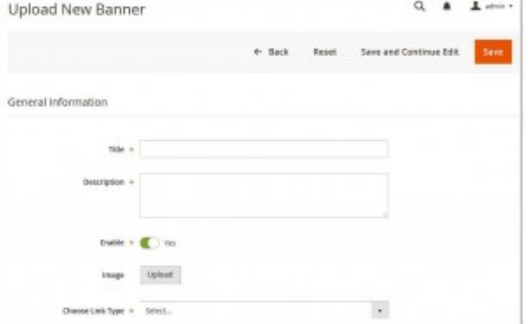

- 4. In the **Title** box, enter the title for the banner.
- 5. In the **Description** box, enter the description of the banner.
- 6. Click the **Enable** icon to switch to the enable or disable mode.
	- **Tips**

:

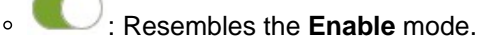

: Resembles the **Disable** mode.

- 7. Click the **Upload** button, next to the **Image** field, to upload the banner image.
- 8. In the **Choose Link Type** list, select one of the following options:
	- **Product in app**: To redirect the user to the Products page available on the Front-end view of the app.

**Note** : When the admin selects the **Product in app** option, then the **Choose Product** field appears below the field.

**In the Choose Product list, select the product to redirect the user to the selected product** 

page.

**Category in app**: To redirect the user to the Category page available on the Front-end view of the app.

**Note**

: When the admin selects the **Category in app** option, then the **Choose Category** field appears below the field.

- In the **Choose Category** list, select the category to redirect the user to the selected category page.
- **Website Page**: To redirect the user to the specific link provided.

**Note**

: When the admin selects the **Website Page** option, then the **Static Link** field appears below the field.

In the **Static Link** box, enter the required link to redirect the user to that particular page.

9. Click the **Save** button.

The new banner is added and the page view is moved to the **Manage Banner** page.

#### **To edit the existing banner image**

- 1. Go to the **Admin** panel.
- 2. On the left navigation bar, click the **Mobiconnect** menu, and then click **Manage Banner**. The **Manage Banner** page appears as shown in the following figure:

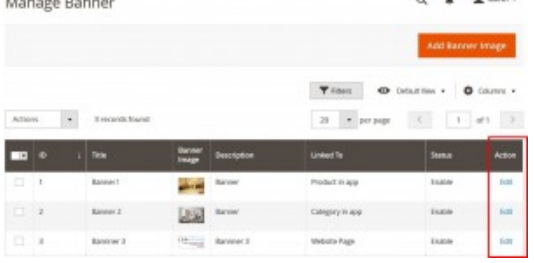

3. In the **Action** column, click the **Edit** link associated with the banner image that the admin wants to edit. The banner page appears as shown in the following figure:

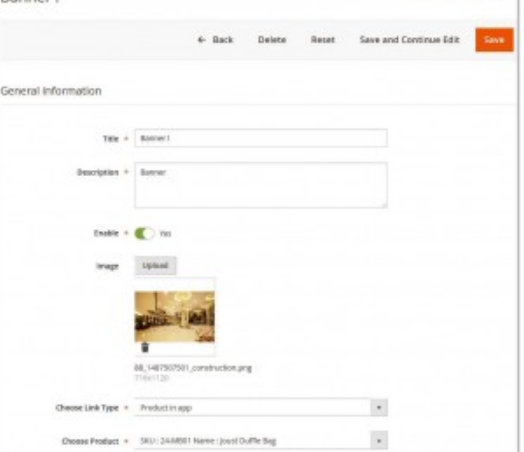

4. Make the required changes, and then click the **Save** button. The banner image is edited and saved.

#### **To delete the existing banner image**

- <span id="page-11-0"></span>1. Go to the **Admin** panel.
- 2. On the left navigation bar, click the **Mobiconnect** menu, and then click **Manage Banner**. The **Manage Banner** page appears as shown in the following figure:

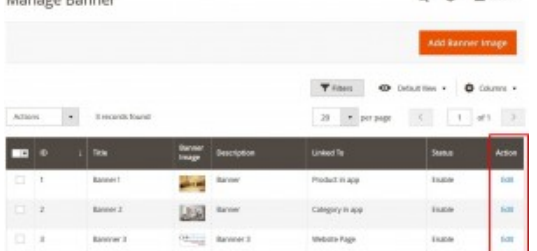

3. In the **Action** column, click the **Edit** link associated with the banner image that the admin wants to delete. The banner page appears as shown in the following figure:

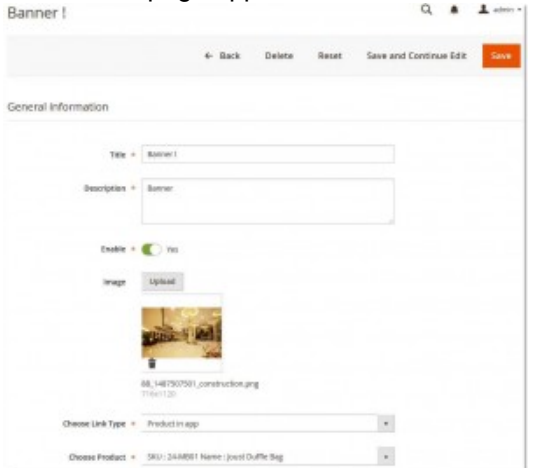

- 4. Click the **Delete** button. A confirmation dialog box appears as shown in the following figure:
	- $\overline{\phantom{a}}$
- 5. Click the **OK** button. The banner image is deleted.

# **2.3. Import or Export EAN**

**EAN** (European Article Number) is a numeric only barcode system used in global trade. It is used to identify a specific retail product type, in a specific packaging configuration, from a specific manufacturer. **EAN** barcodes can also be used as numbers for wholesale order or account maintenance.

With the Barcode Scanner the front-end user can capture image of a barcode of the required product. The Barcode reader then uses the advanced digital image processing techniques to decode the **EAN** barcode, which is then converted into the matching numbers.

The admin can maintain the records of **EAN** barcodes provided with the corresponding product, to facilitate the users to search their product by using the required barcodes.

#### **The Admin can perform the following tasks:**

• Import EAN

<span id="page-12-0"></span>Export EAN

### **To Import or Export EAN**

- 1. Go to the **Admin**
- 2. On the left navigation bar, click the **Mobiconnect** menu, and then click **Import/Export EAN**. The **Import and Export Product EAN** page appears as shown in the following figure:

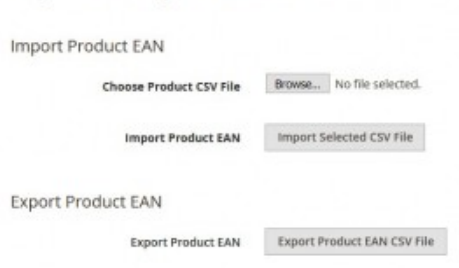

Import and Export Product EAN

- 3. To import, follow step 4. To export, follow step 5.
- 4. To import Product EAN, do the following steps.
	- 1. Click the **Browse** button associated with the **Choose Product CSV File** field.
	- 2. Select the file from the local system. The file is uploaded on the Magento 2 store.
	- 3. Click the **Import Selected CSV file** button associated with the **Import Product EAN** field. The EAN numbers are assigned to the corresponding product Ids.

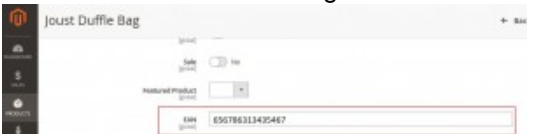

- 5. To export Product EAN, do the following steps:
	- 1. Click the **Export Product EAN CSV file** button associated with the **Export Product EAN** field. A dialog box appears as shown in the following figure:

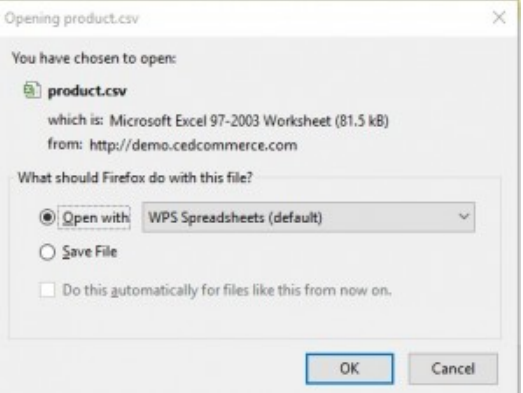

2. Click **Save File**, and then click the **OK** button. The CSV file is save on the local system.

# **2.4. Manage Home Page Banner Widget**

The admin can assign the available banner images to the Banner widget while creation of the widget. Only the assigned banner images are displayed on the app home page. If the admin creates the multiple widgets, then the widget with highest priority is displayed on the home page. If two or more widgets have the same priority, then all

of them are displayed on the home page.

#### **Admin can perform the following tasks:**

- Add Banner Widget(#AddBannerWidget)
- Edit Banner Widget(#EditBannerWidget)
- Delete Banner Widget(#DeleteBannerWidget)

#### **To add a banner widget**

- 1. Go to the **Admin** panel.
- 2. On the left navigation bar, click the **Mobiconnect** menu, and then click **Manage Home Page Banner**. The **Manage Home Page Banner Widget** page appears as shown in the following figure: Manage Home Page Banner Widget  $Q$   $\bullet$   $\bot$

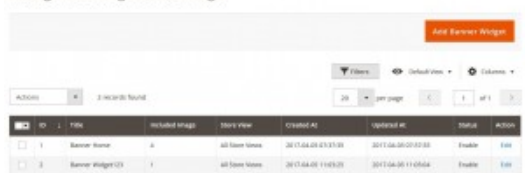

3. Click the **Add Banner Widget** button.

The **Create New Widget** page appears as shown in the following figure:<br>Create New Widget

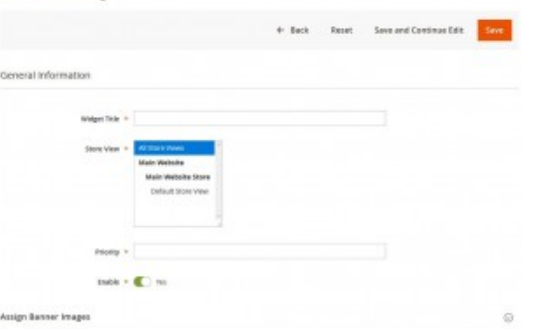

- 4. Under **General Information**, do the following steps:
	- 1. In the **Widget Title** box, enter the title of the widget.
	- 2. In the **Store View** list, select the required website.
	- 3. In the **Priority** box, enter a numeric value.

**Note**

: A higher number has a higher priority.

4. Click the **Enable** icon to switch to the enable or disable mode.

**Tips**

: Resembles the **Enable** mode.

: Resembles the **Disable** mode.

5. Click the Assign Banner Images tab.

:

The tab is expanded and appears as shown in the following figure:

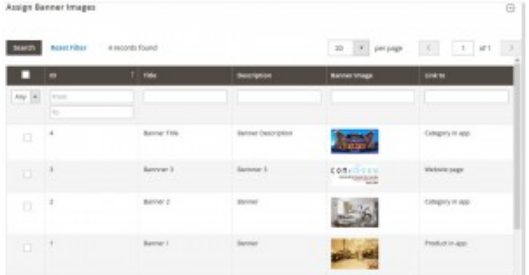

- 6. Select the check boxes associated with the required banners.
- 7. Click the **Save** button.

#### **To edit the existing banner widget**

- 1. Go to the **Admin** panel.
- 2. On the left navigation bar, click the **Mobiconnect** menu, and then click **Manage Home Page Banner**. The **Manage Home Page Banner Widget** page appears as shown in the following figure: Manage Home Page Ranner Widget

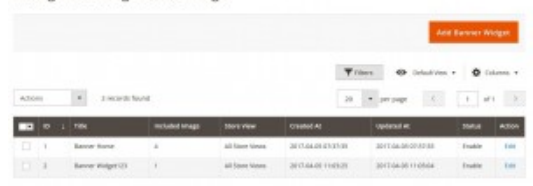

3. In the **Action** column, click the **Edit** link associated with the banner widget that is to be edited. The banner widget page appears as shown in the following figure:

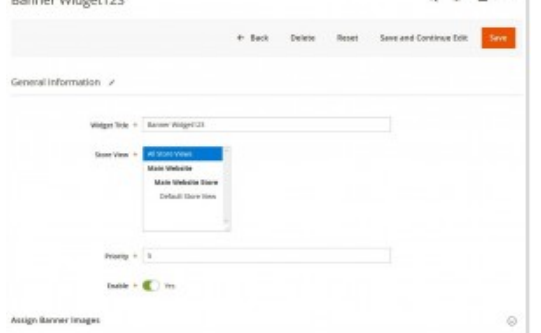

4. Make the required changes, and then click the **Save** button. The banner widget is edited and saved.

#### **To delete the existing banner widget**

- 1. Go to the **Admin** panel.
- 2. On the left navigation bar, click the **Mobiconnect** menu, and then click **Manage Home Page Banner**. The **Manage Home Page Banner Widget** page appears as shown in the following figure:<br>Manage Home Page Banner Widget

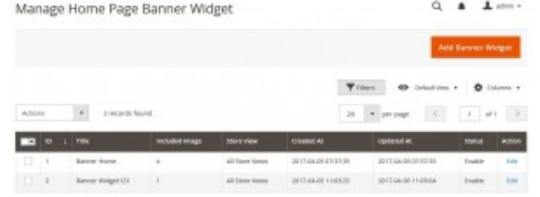

3. In the **Action** column, click the **Edit** link associated with the banner widget that is to be deleted. The banner widget page appears as shown in the following figure:

<span id="page-15-0"></span>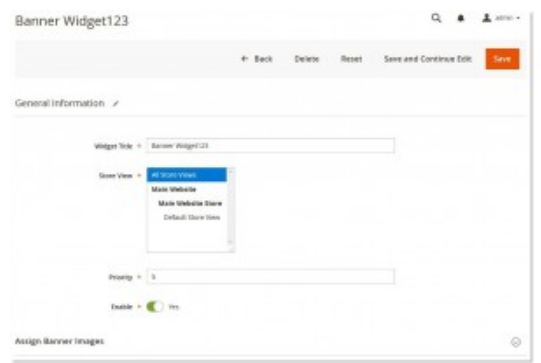

4. Click the **Delete** button.

A confirmation dialog box appears as shown in the following figure:

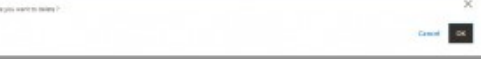

5. Click the **OK** button. The banner widget is deleted.

# **2.5. Deals**

The admin can create several attracting deals for the front-end users accessing the app home page. The deals are used to provide various exciting offers to attract the more and more users to purchase the products. Thus, the admin can increase the product sales.

# **Note**

: Admin can enable or disable this feature while specifying the configuration settings.

### **Admin can perform the following tasks:**

- Add Deal(#AddDeal)
- Edit Deal(#EditDeal)
- Delete Deal(#DeleteDeal)

### **To add deals**

- 1. Go to the **Admin** panel.
- 2. On the left navigation bar, click the **Mobiconnect** menu, and then click **Add Deals**. The **Deal(s)** page appears as shown in the following figure:<br>  $\frac{1}{2}$

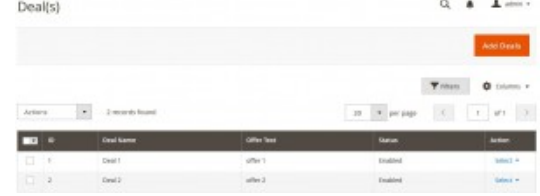

3. Click the **Add Deals** button.

The **New Deal** page appears as shown in the following figure:

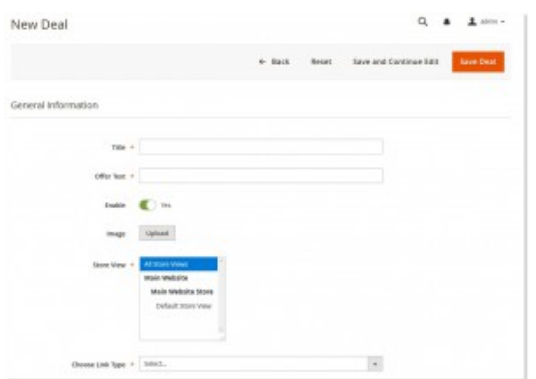

- 4. In the **Title** box, enter the title for the deal.
- 5. In the **Offer Text** box, enter the offer related texts.

For example: Upto 50% Off, or Buy 1 Get 1 Free, or so on.

6. Click the **Enable** icon to switch to the enable or disable mode.

**Tips**

:

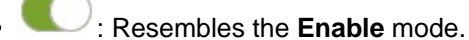

: Resembles the **Disable** mode.

- 7. Click the **Upload** button, next to the **Image** field, to upload the image relevant to the deal.
- 8. In the **Store View** list, select the required website.
- 9. In the **Choose Link Type** list, select one of the following options:
	- **Product in app**: To redirect the user to the Products page available on the Front-end view of the app.

**Note**

: When the admin selects the **Product in app** option, then the **Choose Product** field appears below the field.

- **In the Choose Product list, select the product to redirect the user to the selected product** page.
- **Category in app**: To redirect the user to the Category page available on the Front-end view of the app.

**Note**

: When the admin selects the **Category in app** option, then the **Choose Category** field appears below the field.

- In the **Choose Category** list, select the category to redirect the user to the selected category page.
- **Website Page**: To redirect the user to the specific link provided.

**Note**

: When the admin selects the **Website Page** option, then the **Static Link** field appears below the field.

In the **Static Link** box, enter the required link to redirect the user to that particular page.

#### 10. Click the **Save Deal** button.

The new deal is saved and the **New Deal** page is closed.

#### **To edit the existing deal**

- <span id="page-17-0"></span>1. Go to the **Admin** panel.
- 2. On the left navigation bar, click the **Mobiconnect** menu, and then click **Add Deals**. The **Deal(s)** page appears as shown in the following figure:

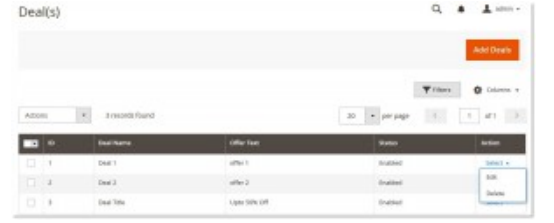

3. In the **Actions** column, click the arrow next to the **Select** link associated with the required deal, and then click **Edit**.

The selected deal page appears for editing.

4. Make the required changes, and then click the **Save** Deal button. The changes made in the selected deal are saved and the page is closed.

#### **To delete the existing deal**

- 1. Go to the **Admin** panel.
- 2. On the left navigation bar, click the **Mobiconnect** menu, and then click **Add Deals**. The **Deal(s)** page appears as shown in the following figure:

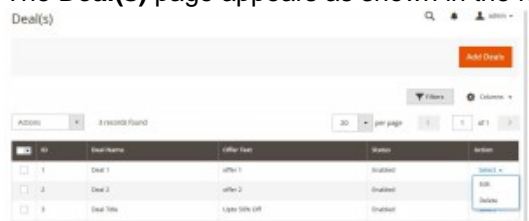

3. In the **Actions** column, click the arrow next to the **Select** link associated with the required deal, and then click **Delete**.

A confirmation dialog box appears as shown in the following figure:

4. Click the **OK** button.

The selected deal is deleted and a success message appears.

**Note** : Admin can also delete the selected deal from the editing page.

# **2.6. Deal Groups**

After creating the various deals, the admin can assign all the deals to the different deal groups.

 $\infty$ 

**Note**

: Until and unless the deal is assigned to any deal group, it is not available on the app home page.

### **Admin can perform the following tasks:**

- Add Deal Groups(#AddDealGroups)
- Edit Deal Groups(#EditDealGroups)
- Delete Deal Groups(#DeleteDealGroups)

# **To add deal groups**

- 1. Go to the **Admin** panel.
- 2. On the left navigation bar, click the **Mobiconnect** menu, and then click **Add DealGroup**. The **Deal Group(s)**page appears as shown in the following figure:

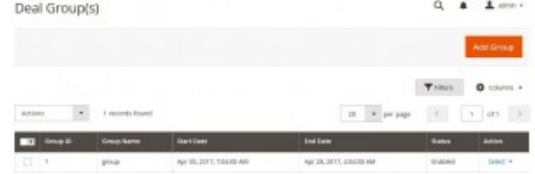

3. Click the **Add Group** button.

The **New Group** page appears as shown in the following figure:<br>New Group

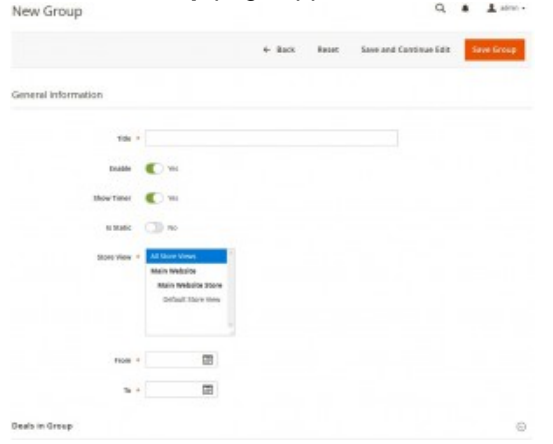

- 4. In the **Title** box, enter the title for the deal.
- 5. Click the **Enable** icon to switch to the enable or disable mode.
	- **Tips**

:

- : Resembles the **Enable** mode.
- : Resembles the **Disable** mode.
- 6. Click the **Show Timer**

icon to switch to the enable or disable mode.

- 7. Click the **Is Static**
	- icon to switch to the enable or disable mode.
- 8. In the **Store View** list, select the required website.
- 9. In the **From** box, click the **Calendar** icon. The calendar appears as shown in the following figure:

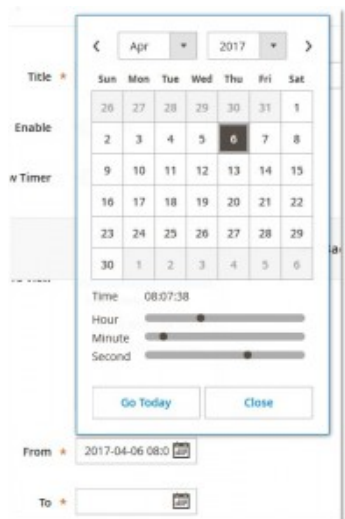

- 10. Select the required date from the calendar.
- 11. Drag the pointer on the **Hour**, **Minute**, and **Second** time bar, as shown in the **Figure 36**.
	- **Tip** : Click the **Go Today** button to select the current date.
- 12. Click the **Close** button.
- 13. In the **To** box, click the **Calendar**
- 14. Follow the steps from **10** t0 **12**.
- 15. Click the **Deal Group** tab.

The tab is expanded, and the available Deals are listed in the tabular format as shown in the following figure:

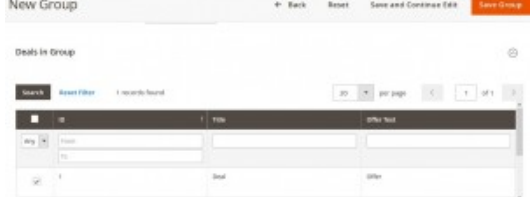

16. Select the **Check Box** associated with the deal that the admin wants to assign to the Deal Group.

17. Click the **Save Group** button.

### **To edit the existing deal group**

- 1. Go to the **Admin** panel.
- 2. On the left navigation bar, click the **Mobiconnect** menu, and then click **Add DealGroup**. The **Deal Group(s)**page appears as shown in the following figure:

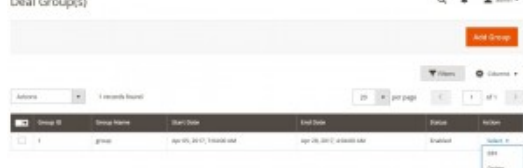

3. In the **Actions** column, click the arrow next to the **Select** link associated with the required deal group, and then click **Edit**.

The selected deal group page appears for editing.

4. Make the required changes, and then click the **Save Group** button.

The changes made in the selected deal group are saved and the **Deal Group(s)** page is closed.

### <span id="page-20-0"></span>**To delete the existing deal group**

- 1. Go to the **Admin** panel.
- 2. On the left navigation bar, click the **Mobiconnect** menu, and then click **Add DealGroup**. The **Deal Group(s)**page appears as shown in the following figure:

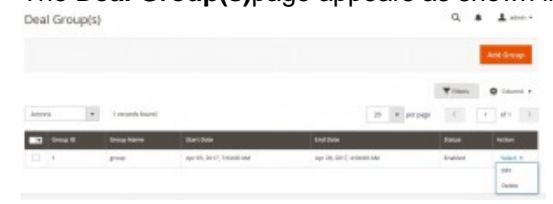

3. In the **Actions** column, click the arrow next to the **Select** link associated with the required deal group, and then click **Delete**.

A confirmation dialog box appears.

 $\times$  $_{\infty}$ 

4. Click the **OK** button. The selected deal group is deleted and a success message appears.

# **2.7. Notifications**

The admin can do the following tasks:

- Add New Notifications(#AddNewNotification)
- Edit Existing Notifications(#EditNotification)
- Send Selected Notifications(#SendNotification)
- Delete Selected Notifications(#DeleteNotification)

### **To add a new notification**

- 1. Go to the **Admin** panel.
- 2. On the left navigation bar, click the **Mobiconnect** menu, and then click **Add Notifications**. The **Notifications Listing** page appears as shown in the following figure:

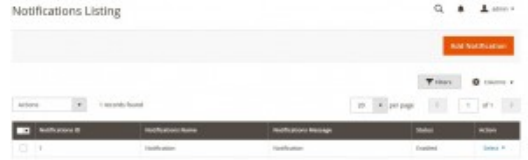

3. In the right-upper corner, click the **Add Notification** button. The **New Notification** page appears as shown in the following figure:

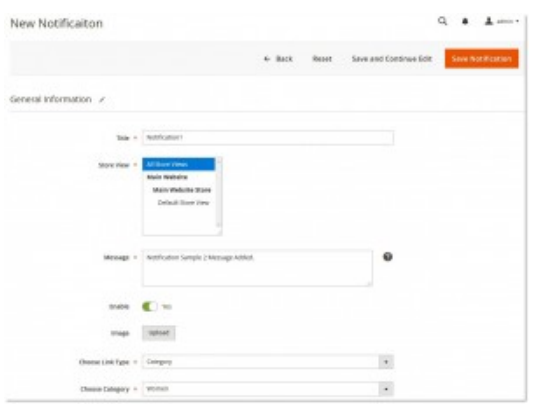

- 4. In the **Title** box, enter the title for the notification.
- 5. In the **Store View** list, select the required website.
- 6. In the **Message** box, enter the notification message.
- 7. Click the **Enable** icon to switch to the enable or disable mode.

### **Tips**

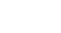

:

: Resembles the **Enable** mode.

: Resembles the **Disable** mode.

- 8. Click the **Upload** button, next to the **Image** field, to upload the image relevant to the notification.
- 9. In the **Choose Link Type** list, select one of the following options:
	- **Product in app**: To redirect the user to the Products page available on the Front-end view of the app.

**Note**

: When the admin selects the **Product in app** option, then the **Choose Product** field appears below the field.

- In the **Choose Product** list, select the product to redirect the user to the selected product page.
- **Category in app**: To redirect the user to the Category page available on the Front-end view of the app.

**Note**

: When the admin selects the **Category in app** option, then the **Choose Category** field appears below the field.

- In the **Choose Category** list, select the category to redirect the user to the selected category page.
- **Website Page**: To redirect the user to the specific link provided.

#### **Note**

: When the admin selects the **Website Page** option, then the **Static Link** field appears below the field.

In the **Static Link** box, enter the required link to redirect the user to that particular page. 10. Click the **Save Notification** button.

The new notification is saved and appears on the **Notification Listing** page.

#### **To edit the existing notification**

- 1. Go to the **Admin** panel.
- 2. On the left navigation bar, click the **Mobiconnect** menu, and then click **Add Notifications**. The **Notifications Listing** page appears as shown in the following figure:

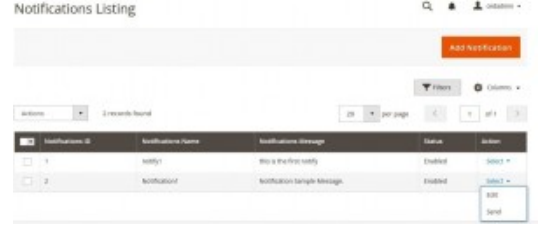

3. In the **Actions** column, click the arrow next to the **Select** link associated with the required notification, and then click **Edit**.

The selected notification page appears for editing.

4. Make the required changes, and then click the **Save Notification** button.

The changes made in the selected notification are saved and the view moves to the **Notification Listing** page.

### **To send the selected notification**

- 1. Go to the **Admin** panel.
- 2. On the left navigation bar, click the **Mobiconnect** menu, and then click **Add Notifications**. The **Notifications Listing** page appears as shown in the following figure:

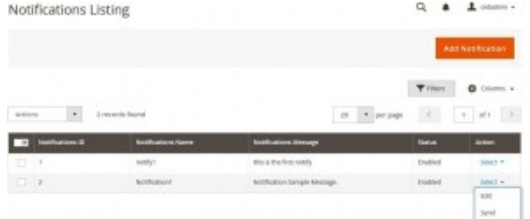

3. In the **Actions** column, click the arrow next to the **Select** link associated with the required notification, and then click **Send**.

OrOn the selected notification editing page, click the **Send** button.The **Device Listing** page appears as shown in the following figure:

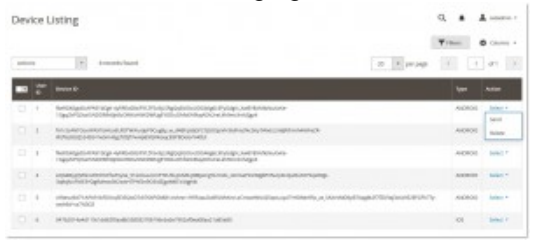

4. In the **Actions** column, click the arrow next to the **Select** link associated with the required deal, and then click **Send**.

The selected notification is sent to the selected device, and a success message appears on the **Device Listing** page.

### **To delete the selected notification**

- 1. Go to the **Admin** panel.
- 2. On the left navigation bar, click the **Mobiconnect** menu, and then click **Add Notifications**. The **Notifications Listing** page appears as shown in the following figure:

<span id="page-23-0"></span>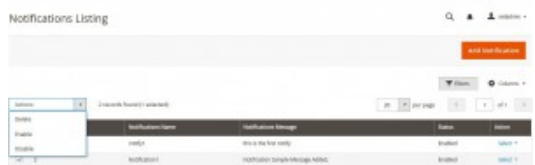

- 3. Click to select the required check box associated with the corresponding notification.
- 4. In the **Actions** list, select **Delete**.
	- A Confirmation dialog box appears.
- 5. Click the **OK** button.
	- The notification is deleted and a success message appears.

**Note**

: Admin can also delete the selected deal group from the editing page.

# **2.8. Delete Device ID From the Device Listing Page**

Admin can delete the device Id, which is not required, from the Device Listing Page.

### **To delete the device Id**

- 1. Go to the **Admin** panel.
- 2. On the left navigation bar, click the **Mobiconnect** menu, and then click **Send Notifications**. The **Device Listing** page appears.

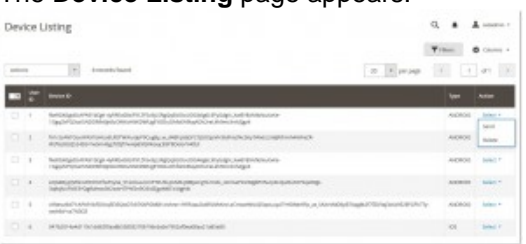

- 3. Follow one of the following steps:
	- In the **Action** column, click the arrow next to the Select link associated with the required deal, and then click **Delete**.

OR

- Click to select the required check box associated with the corresponding device Id, and then in the **Actions** list, select **Delete**.
	- A Confirmation dialog box appears.
- 4. Click the **OK** button.

The notification is deleted and a success message appears.

# **2.9. Enable or Disable**

#### **Admin can enable or disable the following options from the respective pages:**

- Banners
- Home Page Banners
- Deal Groups
- Deals
- Notifications

**Note**

: This Guide covers the procedure of enabling or disabling the selected notification. Similarly, the admin

can enable or disable the other listed options from the respective pages.

# **To enable or disable the selected notification**

- 1. Go to the **Admin**
- 2. On the left navigation bar, click the **Mobiconnect** menu, and then click **Add Notifications**. The **Notifications Listing** page appears as shown in the following figure:

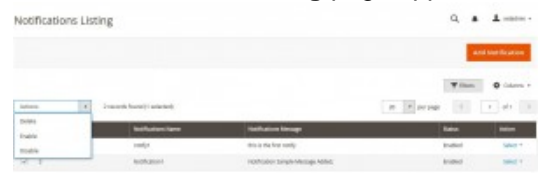

- 3. Click to select the required check box associated with the corresponding notification.
- 4. To enable the selected notification message, in the **Actions** list, select **Enable**. A success message appears. OR
- 5. To disable the selected notification message, in the **Actions** list, select **Disable**. A success message appears.